# Creación de formulario en Google Drive para la recogida de información tutorial

*Google Drive es como un pen drive virtual, una memoria de 15 GB en la que podemos almacenar documentos, fotos, presentaciones, hojas de calculo,… accesibles todos ellos desde cualquier ordenador, tablet o teléfono , y que podemos compartir con otros usuarios.*

• Requisitos:

Una cuenta en gmail.

- Pasos para crearlo:
	- 1. Acceder a Google Drive:

Abrimos nuestra cuenta de correo y en la esquina superior derecha, hacemos clic sobre el botón

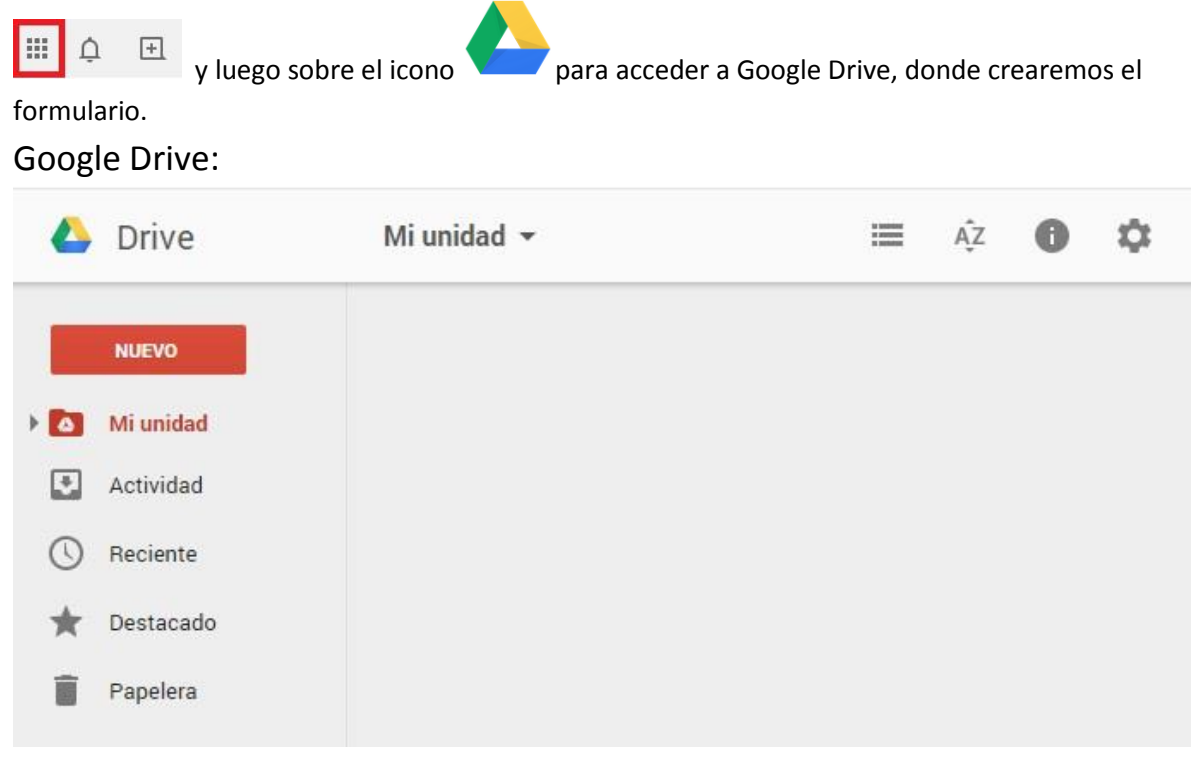

# 2. Creación de carpeta de Tutoría:

Al pulsar el botón Nuevo, se nos muestran las opciones:

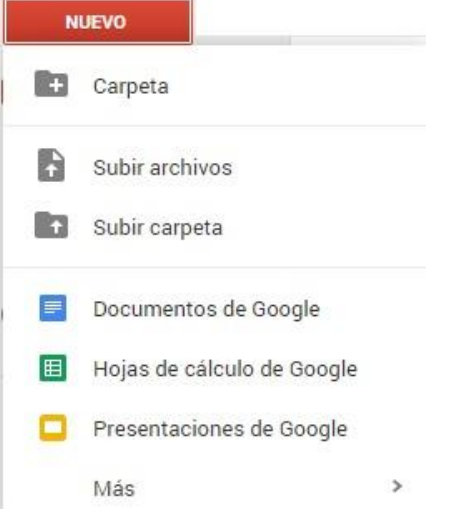

Lo primero que haremos será crear una carpeta llamada Tutoría. Pulsamos para ello la opción Carpeta y le damos nombre. Aparecerá a la derecha esta carpeta.

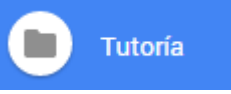

Nuestros formularios los vamos a ir almacenando en esta carpeta (los relacionados con la acción tutorial)

## 3. Creación del formulario:

Hacemos doble clic sobre la carpeta Tutoría para entrar en ella y pulsamos el botón Nuevo para generar nuestro formulario:

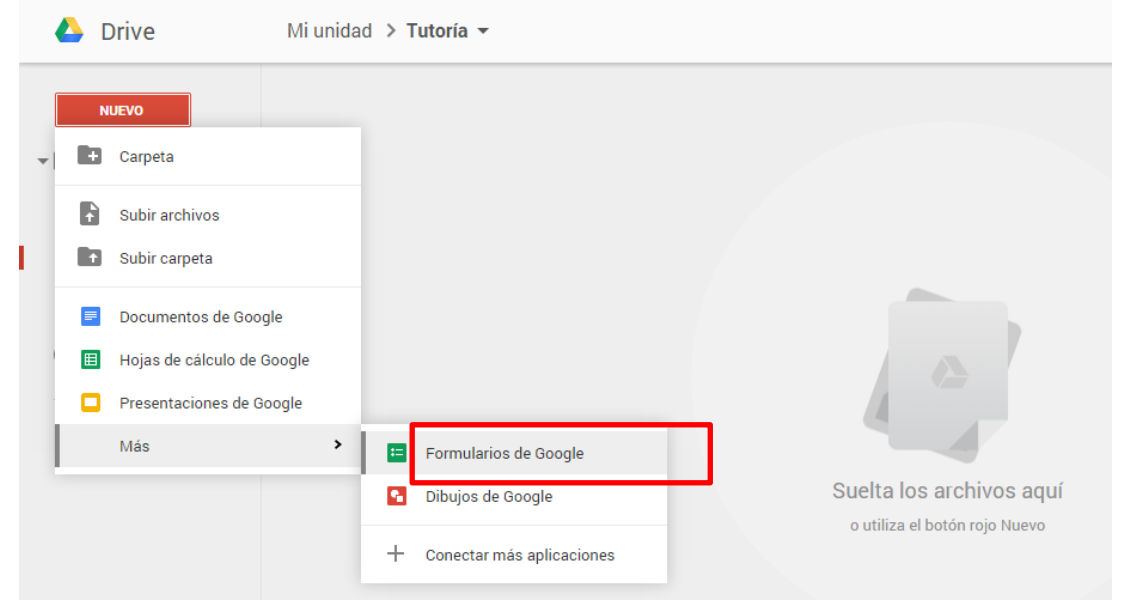

Accedemos así al diseño del formulario. Es muy fácil.

## Vamos por partes:

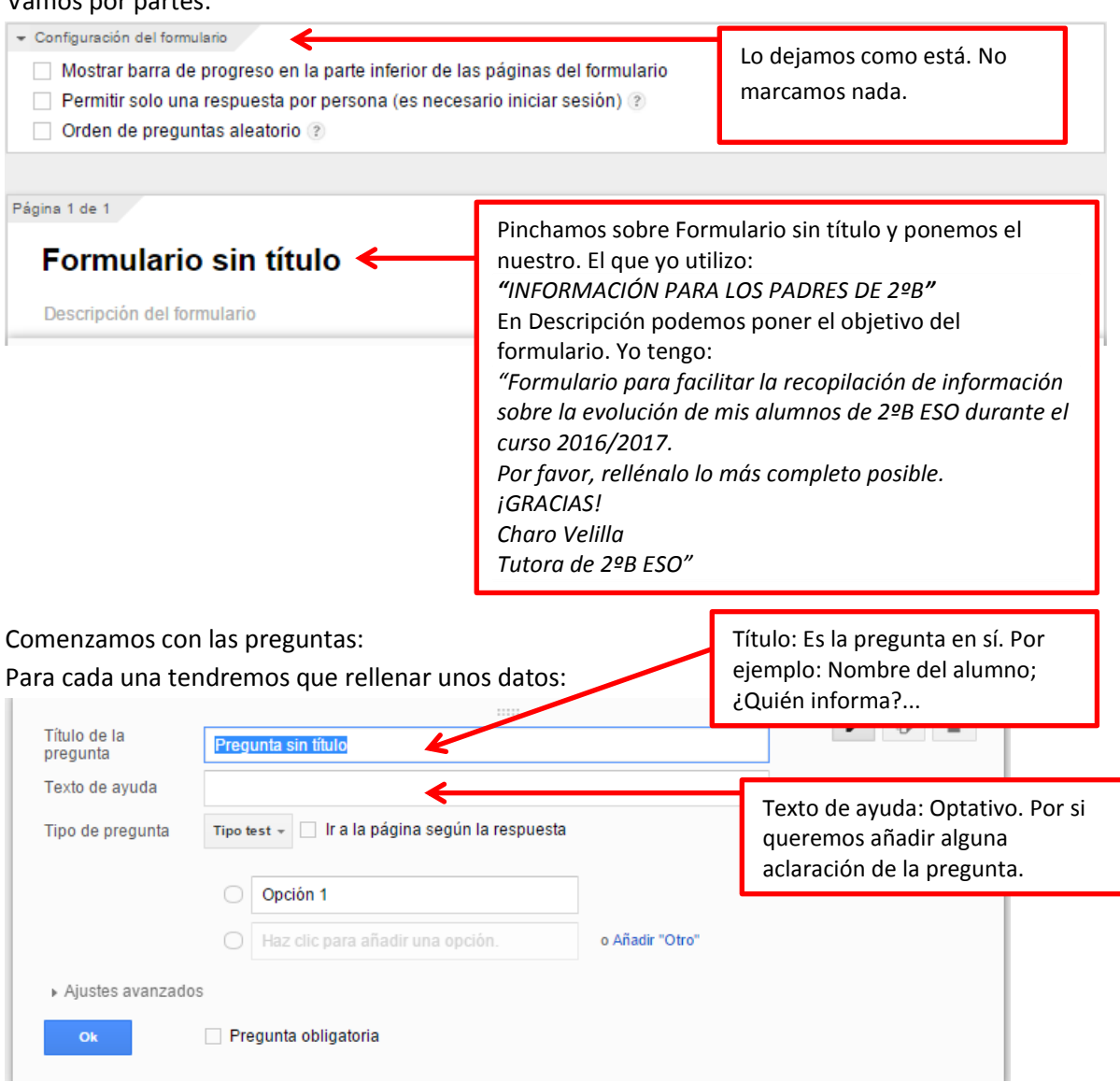

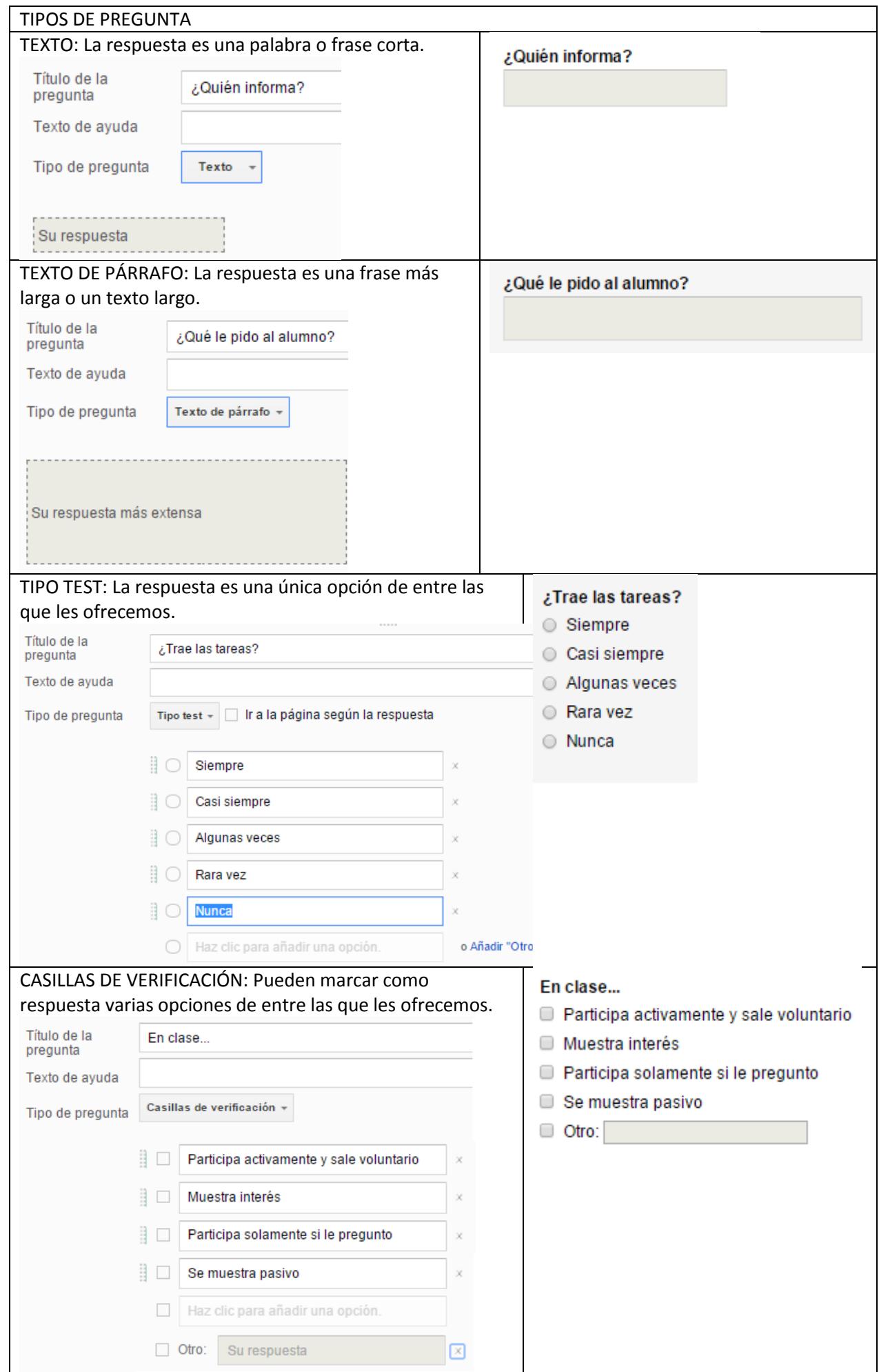

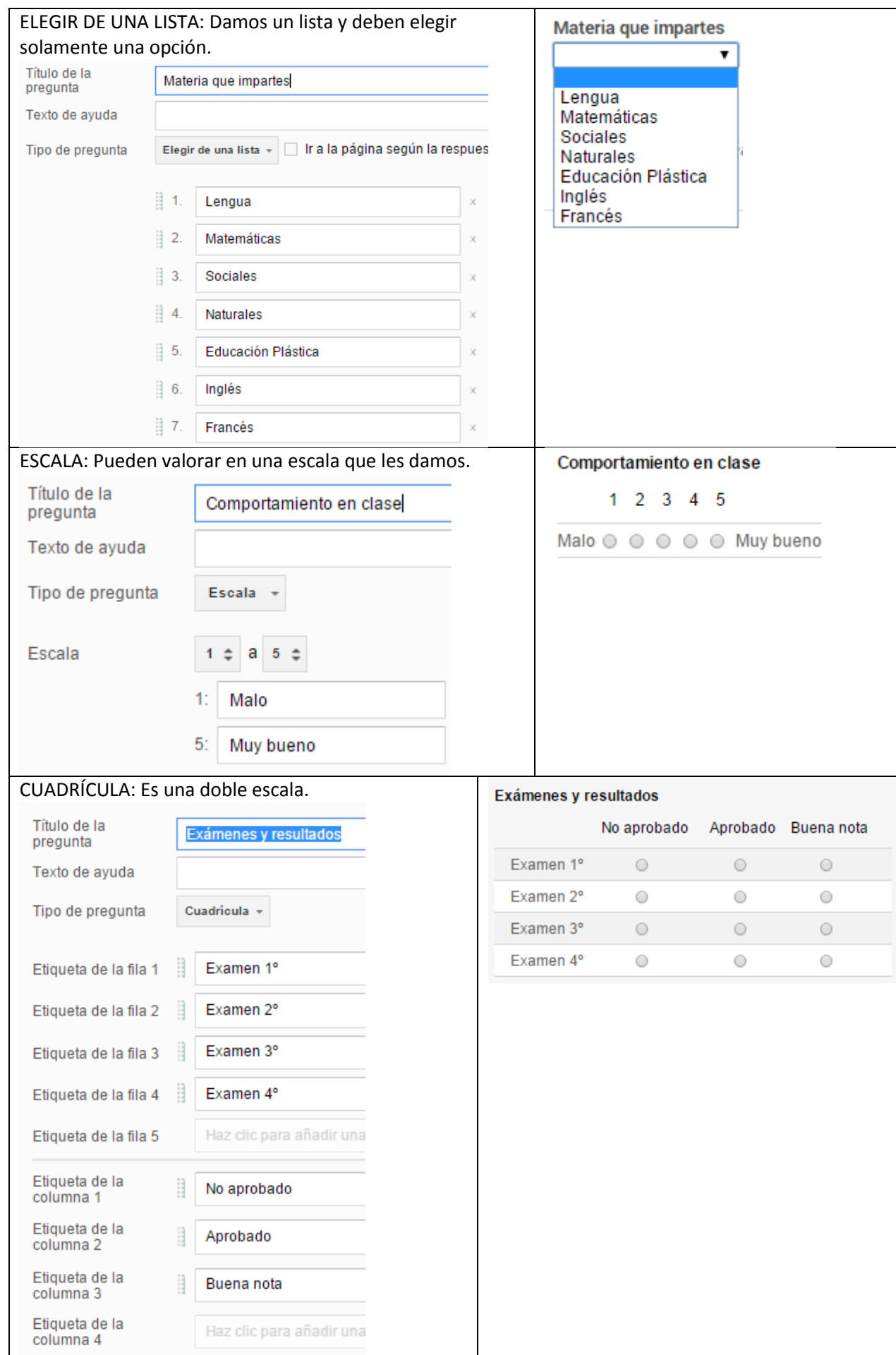

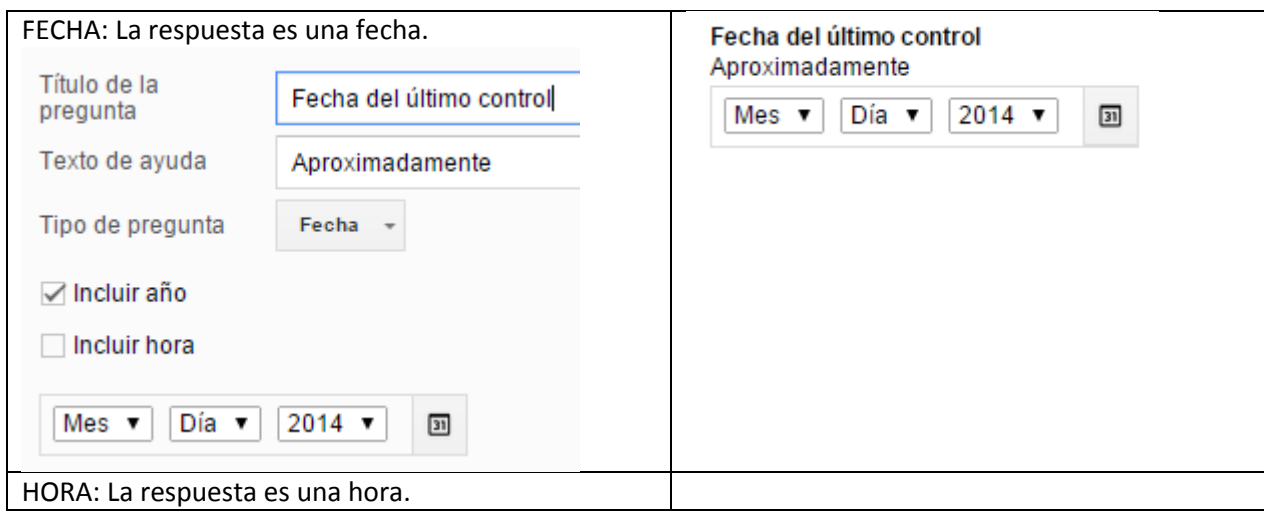

Las preguntas las podemos marcar como obligatorias o no.

Una vez creada una pregunta pulsaremos OK y luego, para añadir otra pulsaremos

Añadir elemento

Terminamos nuestro formulario con lo referente a la confirmación:

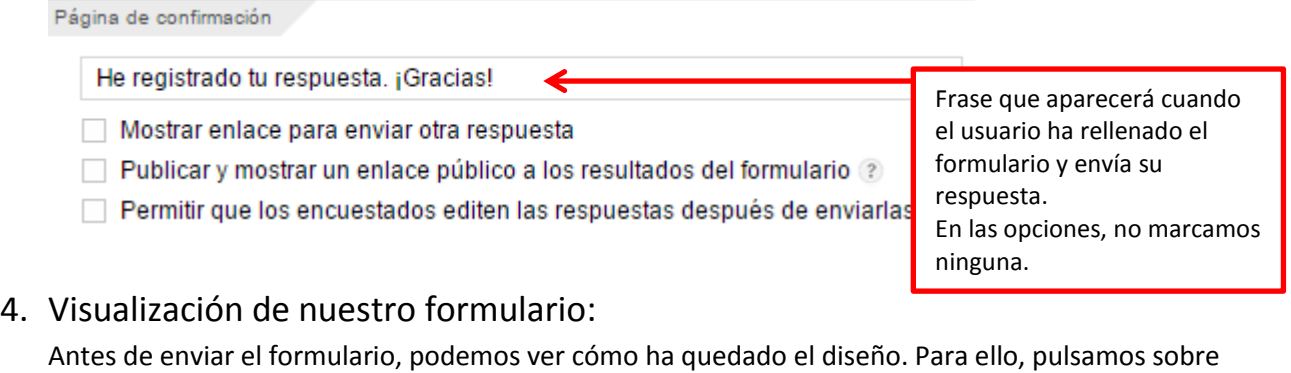

Ver el formulario publicado

en la barra de herramientas.

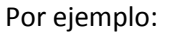

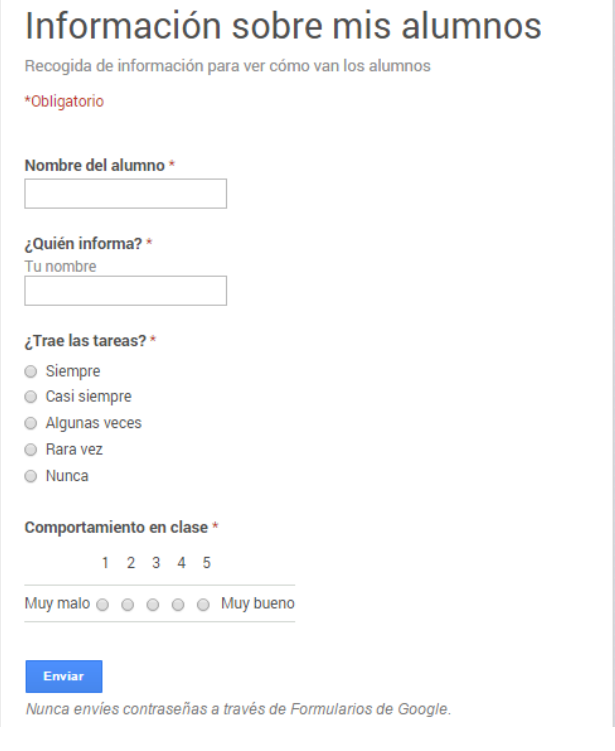

Podemos también cambiar el fondo del diseño, pulsando **Cambiar tema** y nos aparecerán muchas

plantillas a mano izquierda entre las que seleccionaremos una que nos guste.

### Por ejemplo:

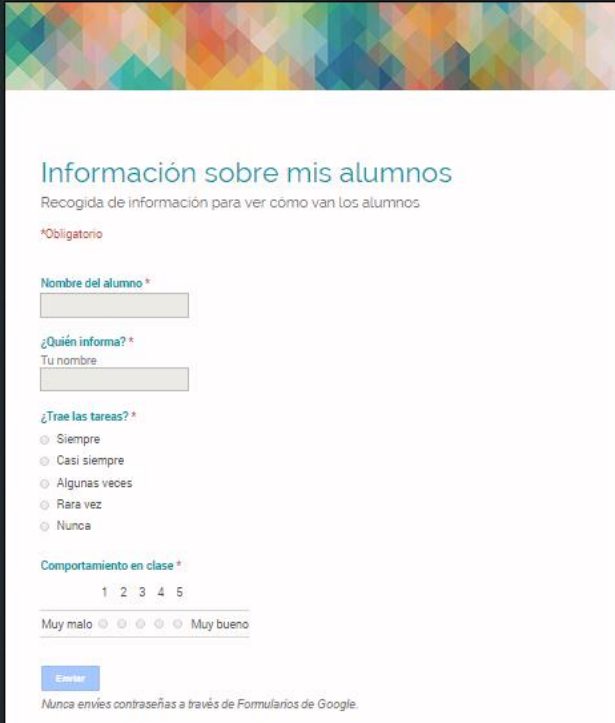

### 5. Las respuestas:

Configuramos ahora dónde y cómo nos aparecerán las respuestas. Por defecto, Google nos las muestra en una hoja de cálculo de muy fácil manejo, y así lo vamos a dejar.

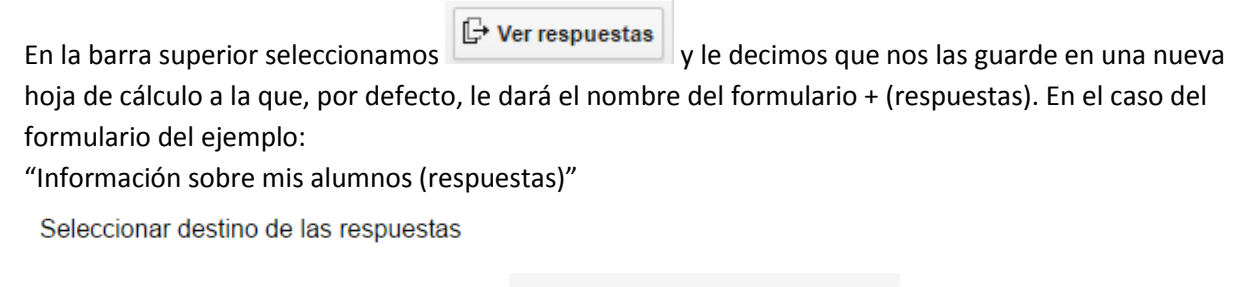

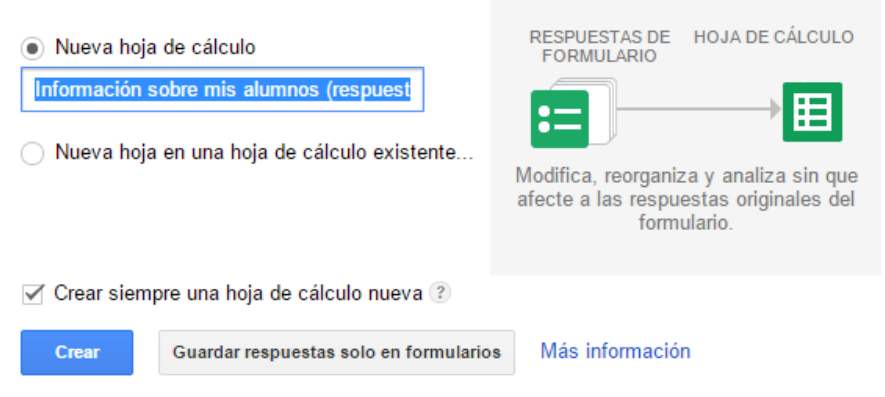

Pulsamos Crear y accederemos a la hoja de cálculo con las respuestas. ¡Tachán!

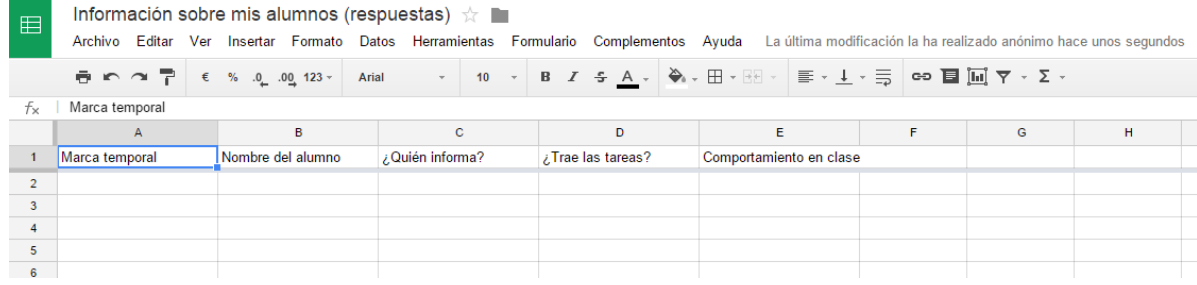

# 6. Envío del formulario:

Al pulsar Enviar formulario, nos aparecerá una nueva ventana en la que indicamos la gente a la que queremos enviarle el formulario. En mi caso, me tengo creada una lista de contactos llamada Equipo Educativo 2ºB y es la que selecciono.

También podemos copiar el enlace para compartir y adjuntar este enlace desde un email desde nuestra cuenta de correo.

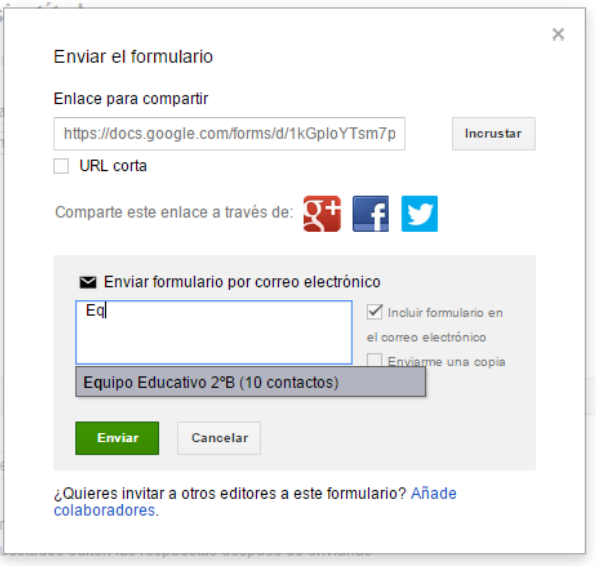

# 7. Acceso a las respuestas de los compañeros:

Una vez que los compañeros nos han rellenado el formulario, accederemos a las respuestas. Para ello, volvemos a entrar en Google Drive, seleccionamos el documento de respuestas y hacemos doble clic para editarlo:

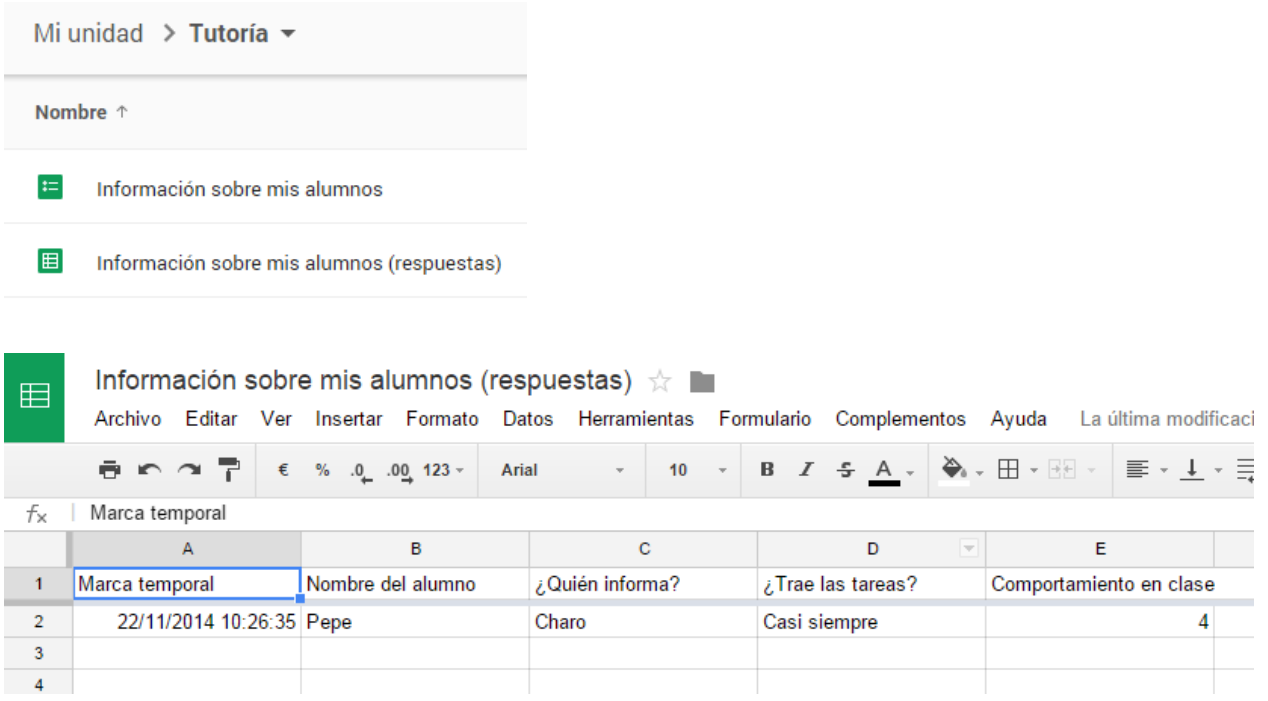